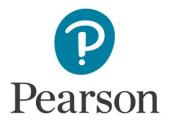

# **Moodle - Direct Integration Instructor Self Service including Grade Sync**

## **Table of Contents**

| Overview                                             |    |
|------------------------------------------------------|----|
| Add Links to My Course                               |    |
| Manage Grade Sync                                    |    |
| Enable Grade Sync for Course/Individual Assignments  |    |
| Disable Grade Sync for Course/Individual Assignments |    |
| Refresh Grade Columns                                | 9  |
| Refresh List                                         | 10 |
| MyLab/Mastering Settings                             | 10 |
| XL Platform                                          | 10 |
| Pegasus Platform                                     | 11 |
| Mastering Platform                                   | 13 |

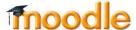

| Edit Start Date                                            | .14 |
|------------------------------------------------------------|-----|
| View Class Roster                                          | .14 |
| Instructor Self Service Details/Frequently Asked Questions | .16 |

### Overview

Pearson offers **Direct Integration** between Moodle and its MyLab/Mastering and products. As a part of the integration, we also provide Instructor Self Service functionality with the Moodle Learning Management System. This includes the ability for instructors to:

- Create Common Cartridges with integration links specific to their course, including assignment deep links.
- Enable/disable grade sync at a course or assignment level.
- Refresh/re-sync missing or deleted grade columns and items.
- Review grade sync status for their course.
- For customers using the Direct Integration Opt-in/out functionality, you will also have the option to edit the Start Date for your opting period.

# Add Links to My Course

The **Add Product Links** feature will give you the ability to create your own bundle of integration links based on your individual course needs. These link bundles can include the standard links delivered by Pearson as part of the integration, as well as custom assignment links created on demand within your course. This gives you the greatest flexibility to utilize the integration to add links to assignments as they are created. Here are the steps to follow to create your own bundle:

- 1. Access the **Instructor Self Service** link within your course.
- 2. Click on the Add Product Links button or Add Product Links tab.
- 3. From **Step 1: Standard Links**, select any links that you would like to include in the link bundle, if any.

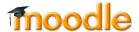

- 4. Click Next Step.
- 5. From **Step 2: Custom Links**, select assignment links that you would like to include in the link bundle, if any. If you aren't seeing your assignment(s), follow these steps:
  - a. Make sure your assignments meet the minimum requirements for deep linking.
  - b. Within the **Step 2: Custom Links** section, click on **Refresh list.** It can take up to 15 minutes for any newly created assignments to appear in the **Create custom links** list.

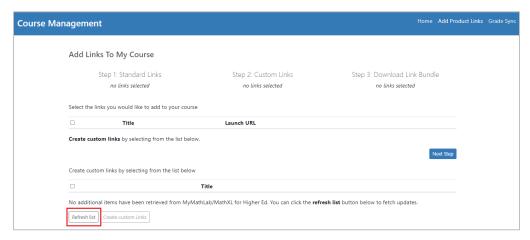

FIG. 1: Refresh list. Click "Refresh list" to populate your MyLab/Mastering assignments.

 Select any assignments for which you'd like to create links and click Create custom links. This will create the Launch URLs for each assignment

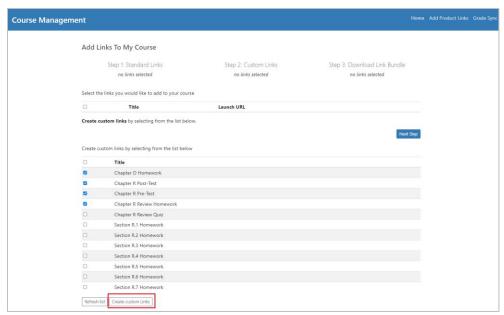

FIG. 2: Create custom links. Click "Create custom links" to generate launch URLs for your assignments.

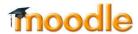

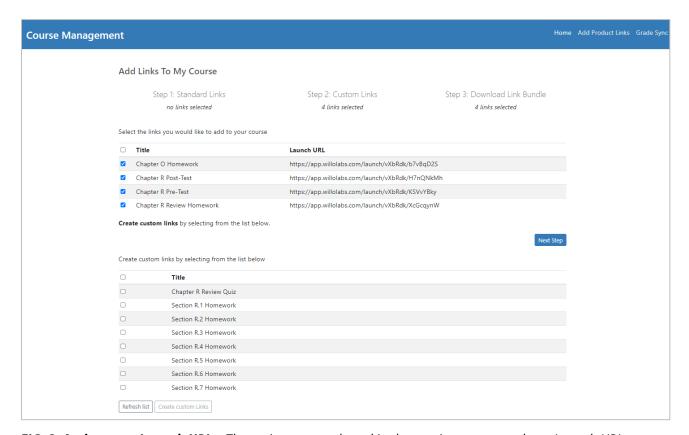

**FIG. 3: Assignment Launch URLs**. The assignments selected in the previous step now have Launch URLs generated.

#### 6. Click Next Step.

- 7. Choose one of the following options:
  - a. **Download CSV:** With this option, a CSV file containing the launch URLs for each link will download to your computer. You can then manually build the LTI link in your course. For help <u>adding an LTI link to your course</u>, please follow the steps below in the Frequently Asked Questions section of this document.
  - b. **Download a Common Cartridge (recommended):** With this option, a Common Cartridge containing the links will download to your computer. You can then import the cartridge directly into your course. For help with <u>importing a Common Cartridge</u> <u>into your course</u>, please follow the steps below in the Frequently Asked Questions section of the document.
- 8. Click Submit.

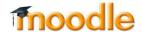

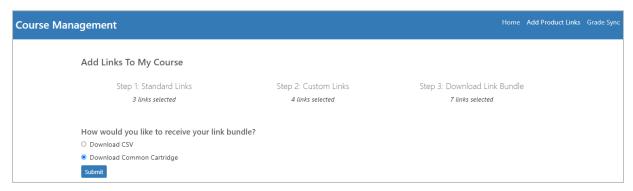

**FIG. 4: Step 3: Download Link Bundle.** Choose to "Download CSV" or "Download Common Cartridge," and click the "Submit" button.

## Manage Grade Sync

The **Manage Grade Sync** feature allows you to enable or disable grade sync within your course as a whole or for selected assignments (when using **LTI Advantage**). Additionally, you can check to see when grade sync most recently occurred and refresh grade columns (when using **LTI Advantage**) within your Moodle Gradebook. Below you will find the details on each component.

Grade sync defaults to **Off** in any new course copies. This includes in new Model course creations. There is one exception to that rule. If you are utilizing Model/Child functionality, any settings set in the Model course section will copy down into new course copies, based on the settings that exist in the Model course at the time of the child course copy and crossover to the Pearson product.

#### Enable Grade Sync for Course/Individual Assignments

**Moodle 3.5 or Later (LTI Advantage):** If you are using Moodle 3.5 or later, your LMS admin has configured **LTI Advantage**, and grade sync has been enabled within the Instructor Self Service as detailed <u>below</u>. Grade columns will be automatically created in the Moodle Gradebook, and student scores will automatically post to those columns for synced assignments.

**Moodle 3.4 or Earlier (LTI Basic Outcomes Service)**: If you are using Moodle 3.4 or earlier, or your LMS Admin has not configured LTI Advantage, you are using **LTI Basic Outcomes Service** 

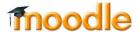

and must create assignment-specific deep links in order to leverage grade sync. In this case, please ensure you have followed the <u>Add Links to My Course</u> instructions above to create and import assignment links into your course **before** following the <u>below steps</u> to enable grade sync for assignments. Students will need to click on assignment deep links in order for grades to post to the related assignment grade column.

- 1. Access the **Instructor Self Service link** within your course.
- 2. Click on the Manage Grade Sync button or Grade Sync tab.
- 3. Click the button beneath "Enable grade sync for this course" to toggle grade sync **On**.
- 4. Click on **Refresh List** to show a list of all assignments that are assigned and available for sync in the course. If you do not see any assignments populate or find that assignments are missing, review the <u>MyLab/Mastering Settings</u> section to ensure all necessary settings have been applied to MyLab/Mastering assignments.

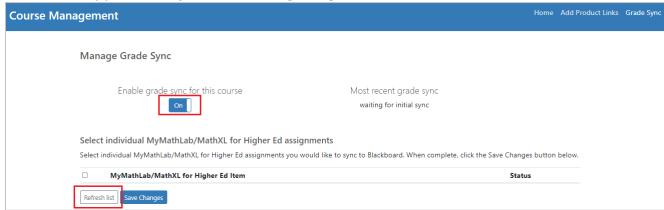

FIG. 5a: Enable grade sync for this course (LTI Advantage/Moodle 3.5+). Toggle grade sync "On" in the "Manage Grade Sync" section and then click "Refresh List" to see a list of your MyLab/Mastering assignments.

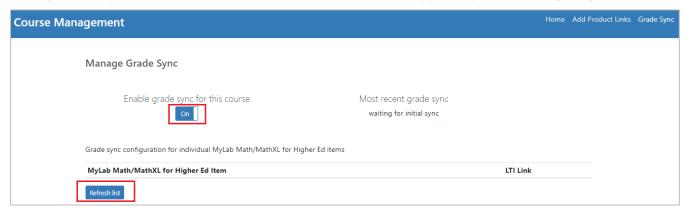

FIG. 5b: Enable grade sync for this course (LTI Basic Outcomes Service/Moodle 3.4-). Toggle grade sync "On" in the "Manage Grade Sync" section and then click "Refresh List" to see a list of your MyLab/Mastering assignments.

- 5. Follow the below instructions, according to which version of grade sync your institution is using:
  - a. **LTI Advantage:** To enable individual assignments, check the box next to the assignments you want to enable and click **Save Changes**. Any items not checked

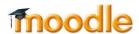

will be marked as "disabled" and will not sync with the Moodle Gradebook. If an assignment shows as "pending," that means that the Moodle grade column does not currently exist and will be created on the next grade sync cycle.

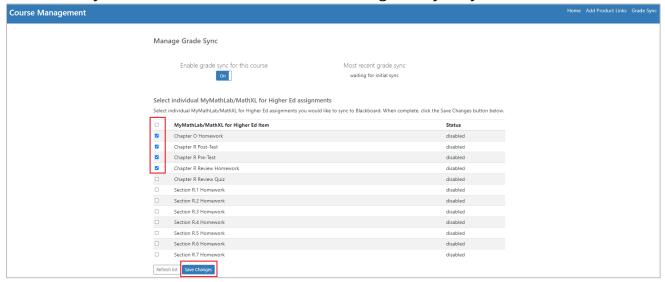

**FIG. 6: Enable grade sync for individual assignments (LTI Advantage/Moodle 3.5+).** Select the assignments to be synced with the Moodle Gradebook and click on the "Save Changes" button.

b. **LTI Basic Outcomes Service:** Once you toggle grade sync on, grade sync will automatically be enabled for any assignments for which you have created deep links. If the "LTI Link" column shows the "no link created for this item" message, please follow the Add Links to My Course instructions to create assignment links and import them into your course. NOTE: Ensure that "Accept grades from the tool" is selected under assignment link settings in Moodle; this will allow the grade book column to create and student grades to post.

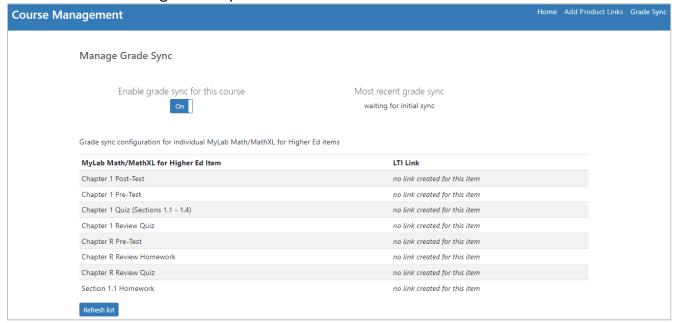

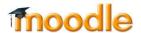

**FIG. 7a:** Enable grade sync for individual assignments (LTI Basic Outcomes Service/Moodle 3.4-). If the "LTI Link" column shows "no link created for this item," you will need to go back and create links for these assignments

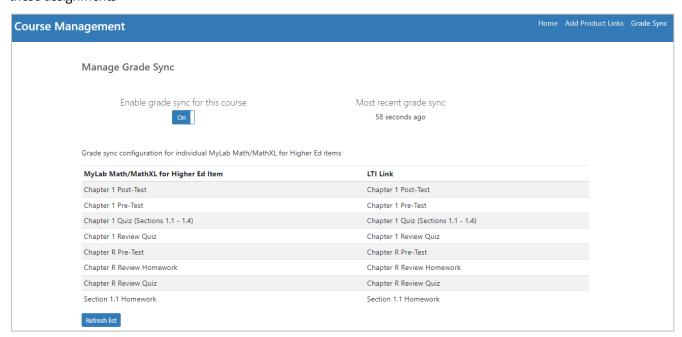

FIG. 7b: Enable grade sync for individual assignments (LTI Basic Outcomes Service/Moodle 3.4-). If the "LTI Link" column shows the assignment name, your assignment is enabled for sync.

#### Disable Grade Sync for Course/Individual Assignments

NOTE: If grade sync has previously been enabled either at the course or assignment level and then is disabled, the assignment grade columns and any student grades that have already passed for the assignment(s) will not automatically be removed from your Moodle Gradebook. However, any new student grades will not pass to existing columns.

- 1. Access the **Instructor Self Service link** within your course.
- 2. Click on the **Manage Grade Sync** button or **Grade Sync** tab.
  - a. **To turn off grade sync completely at the course level**, click the button beneath "Enable grade sync for this course" to toggle grade sync **Off.**

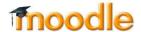

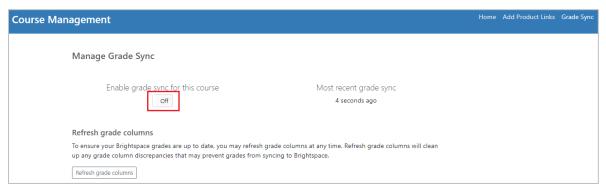

FIG. 8: Disable grade sync for this course. Toggle grade sync "Off" in the "Manage Grade Sync" section.

- b. To disable grade sync for individual assignments:
  - i. **LTI Advantage (Moodle 3.5 or Later):** Follow <u>Steps 3-5a</u> in the "Enable Grade Sync for Course/Individual Assignments section" and leave any assignments un-checked that you do not want to sync with the Moodle Gradebook. If you want to disable an assignment that was previously enabled, un-check that assignment and click **Save Changes**.
  - ii. **LTI Basic Outcomes Service (Moodle 3.4 or Earlier):** Assignments cannot be disabled individually via the Instructor Self Service. To disable them, you may delete or hide the links within your course or un-check "Accept grades from the tool" under the link settings.

#### Refresh Grade Columns

NOTE: This feature is only available with institutions using Moodle 3.5 or later that utilize LTI Advantage. If this feature does not appear within the Instructor Self Service, this means that your institution is not using LTI Advantage.

This component will give you the ability to add back any Pearson grade columns that were manually removed from your Moodle Gradebook on the next grade sync cycle. This functionality will only add back columns that are missing from the Moodle Gradebook and selected as enabled for grade sync under the individual assignments section.

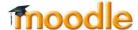

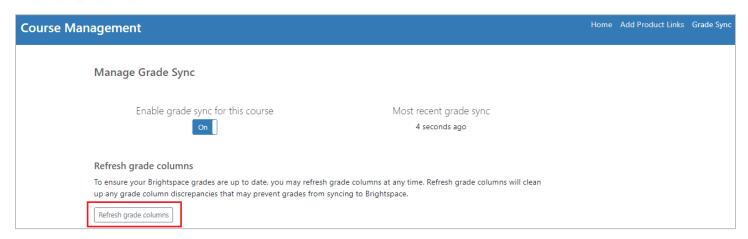

**FIG. 9: Refresh grade columns**. Click on this button or re-push deleted grade columns back to the Moodle Gradebook or clear up any grade discrepancies.

#### Refresh List

Click on **Refresh List** to show a list of all assignments that are assigned and available for sync in the course. Further information on assignment setting controls in the different MyLab/Mastering platforms can be found in the <u>MyLab/Mastering Settings</u> section, separated by platform.

# MyLab/Mastering Settings

Before you enable Grade Sync in your course, it is necessary to set up the MyLab/Mastering assignments and configure settings relative to its platform. Please reference this <u>support article</u> or contact your Pearson Account Manager or Customer Success Representative if you are unsure which platform your course is based on.

#### XL Platform

This platform would include Math, English and Business/Career disciplines with products including (but not limited to) MyLab Math, MyLab Statistics, MyLab Accounting, MyLab Reading/Writing, and MyLab Foundational Skills.

For an item in an XL-based MyLab to sync, it must be assigned in the MyLab Assignment Manager, have a point value, cannot be set to "Omit Results," and be set to "Send to moodleblti"

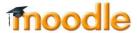

in the MyLab Gradebook. Some MyLabs do not default items to "Send to moodleblti," so it is important to review this setting.

Navigate to your MyLab Instructor Gradebook and click the **Grade Sync Settings** tab.

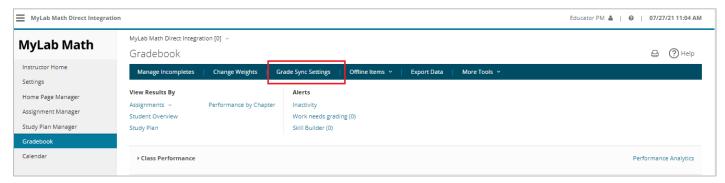

**FIG. 10: XL MyLab Gradebook** (Lial: College Algebra, 12th Edition). Click on the "Grade Sync Settings" tab in the MyLab Gradebook to choose which assignments to sync to the Moodle Gradebook.

From here you can choose to sync Raw vs. Weighted Scores and select which assignments should sync with Moodle.

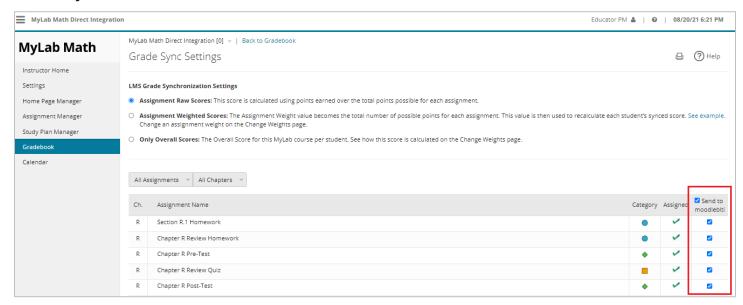

**FIG. 11: XL Grade Sync Settings** (Lial: College Algebra, 12th Edition). Choose whether to sync Raw or Weighted Scores and select "Send to moodleblti" for assignments you'd like to sync with the Moodle Gradebook. If an assignment is not checked here, it will not appear in the "Manage Grade Sync" section of the Instructor Self Service.

#### Pegasus Platform

This platform would include MyLab IT as well as World Languages and products including (but not limited to) MyLab Psychology, MyLab History, MyLab Arts, MyLab Music, and MyLab Communication.

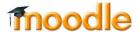

All items are set to sync by default as long as they are assigned and have a point value, but they can be turned off in the MyLab Gradebook. To see which assignments are set to sync, navigate to the MyLab Gradebook, click on the **Grade Sync** button. Items enabled for sync will appear under the "Synced" filter, and the "Item sync" icon will appear next to the assignment.

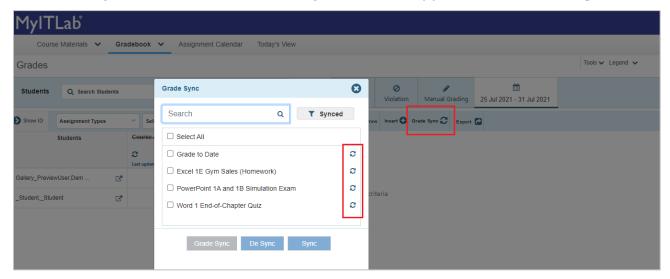

**FIG. 12: Pegasus Grade Sync** (Gaskin: GO! with Microsoft Office 365, 2019 Edition). Navigate to the "Grade Sync" section of the MyLab Gradebook to confirm the assignment is set to sync. If an assignment is not enabled for sync here, it will not appear in the "Manage Grade Sync" section of the Instructor Self Service.

To turn off sync for assignments, navigate to the **MyLab Gradebook**, click on the **Grade Sync** button, select the item(s) you wish to turn off, and click on the **De Sync** button.

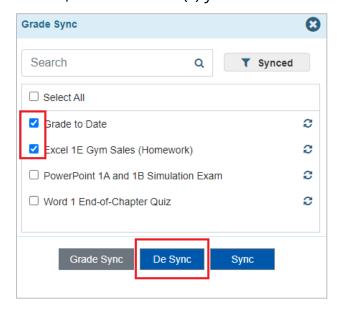

**FIG. 13: Pegasus De Sync Assignments** (Gaskin: GO! with Microsoft Office 365, 2019 Edition). Navigate to the "Grade Sync" section of the MyLab Gradebook, select the assignments you don't want to sync, and click the "De Sync" button.

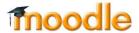

You can resume grade sync for a given item by clicking on the **Grade Sync** button, clicking on the **Synced** button (Pegasus auto-filters to synced assignments), and filtering to **De-Synced** assignments. Select the assignments you want to sync and click the **Sync** button.

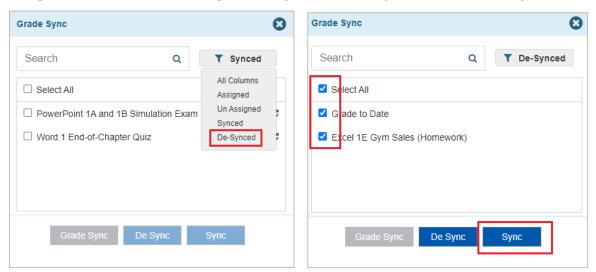

**FIG. 14: Pegasus Sync Previously De-Synced Assignments** (Gaskin: GO! with Microsoft Office 365, 2019 Edition). Navigate to the "Grade Sync" section of the MyLab Gradebook, filter to "De-Synced" assignments, select the assignments you want to sync, and click the "Sync" button.

#### Mastering Platform

This platform would include all courses in the Science discipline. All items are set to sync by default as long as they are assigned, have a point value, and a due date set. Due date and availability are controlled from the **Edit** button in **Mastering Assignments**.

You cannot turn off assignment sync from the Pearson Mastering course, however you may still control assignments from Moodle using **Instructor Self Service** as detailed in this guide.

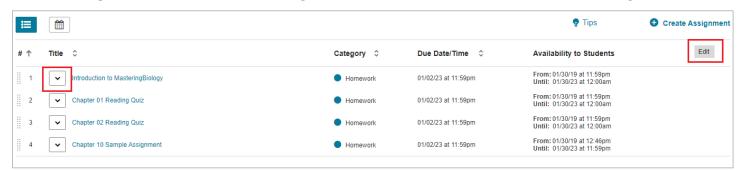

**FIG. 15: Mastering Assignments** (Urry: Campbell Biology, 11/e). Navigate to "Mastering Assignments" to apply due dates and set availability using the "Edit" button. Point values can be applied by clicking into the menu for the individual assignment, selecting "Edit Assignment," and then navigating to the "Organization" tab to set point values for each question.

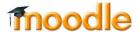

### **Edit Start Date**

NOTE: This feature is only available with institutions that utilize Pearson Direct Integration-managed Opt-in/out functionality. If this feature does not appear within the Instructor Self Service, this means that Opt-in/out functionality is not enabled within the course's Pearson Direct Integration.

The **Edit Start Date** feature allows clients using Pearson Direct Integration Opt-in/out functionality to adjust the start date for the course opting period. Adjustment of this date ensures that the students are able to access the opt-in/out screens if the wrong date was set upon the first course crossover to the Pearson materials. This is the date at which the Census and Open Access Periods will commence.

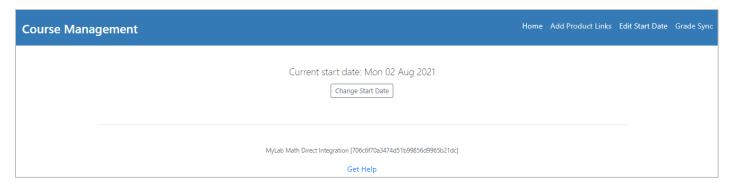

**FIG. 16: Edit Start Date.** When using Pearson Direct Integration Opt-in/out functionality, use this feature to set your course start date, which is when the Census and Open Access Periods will begin.

## View Class Roster

NOTE: This feature is only available with institutions that utilize anonymization. If this feature does not appear within the Instructor Self Service, this means that your institution does not use anonymization.

To conform with Canadian privacy laws, and on-demand for our other customers, we can anonymize user data in Pearson Direct Integration. This hides student names and e-mail addresses in our Integration Support Diagnostics, allowing compliance with privacy standards.

If your institution is using our enhanced user anonymity feature, this means that student names are not directly visible inside your MyLab/Mastering course, so when grades sync, an

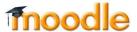

anonymized alias is passed instead. Our **View Class Roster** feature, conveniently located with our other Instructor Self Service options, gives instructors the chance to match up the anonymized data with their students' names.

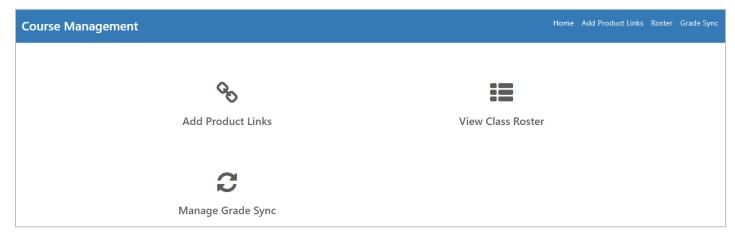

**FIG. 17: View Class Roster.** When using enhanced anonymization, this feature allows instructors to match up anonymized data with their students' names.

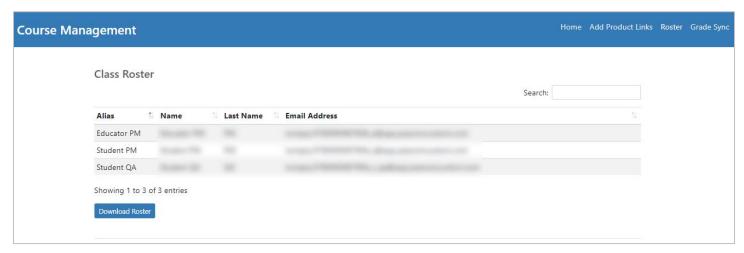

**FIG. 18: Class Roster.** The Class Roster will allow the instructor to correlate the students anonymized "alias" to their actual name and e-mail. There is also a box to search for a specific student.

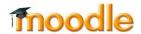

# Instructor Self Service Details/Frequently Asked Questions

| I am missing the Instructor<br>Self Service link within my<br>course. What do I do? | Please contact your Pearson Account Manager, Sales Representative, or Customer Success Representative to have a link created for your course. Links from alternate course deliveries will not work as the integration links are specific for each course delivered. |
|-------------------------------------------------------------------------------------|----------------------------------------------------------------------------------------------------|
| What are the minimum requirements for deep linking an assignment?                   | For XL-based MyLab courseware, it must be assigned in the MyLab Assignment Manager, have a point value, cannot be set to "Omit Results," and be set to "Send to moodleblti" in the MyLab Gradebook.                                                                 |
|                                                                                     | For Pegasus-based MyLab courseware, the assignment must be set to sync within the MyLab Gradebook. It does not need to be assigned.                                                                                                    |
|                                                                                     | For Mastering-based courseware, the assignments must be assigned, have a due date set, and a point value greater than zero.                                                                                                    |
|                                                                                     | If you are unsure about which MyLab or Mastering platform you are currently utilizing, please reference this <u>support article</u> or contact your Pearson Account Manager or Customer Success Representative                                                      |
| How do I create an LTI link in my Moodle course using the CSV download?             | Please review the Moodle Link Authoring Instructions. Please make sure to leave the Consumer Key and Shared Secret fields empty when creating the link.                                                                                                    |
| How do I import a Common<br>Cartridge into my Moodle                                | Please review the steps for <u>Importing a Common</u> <u>Cartridge into Your Moodle Course</u> .                                                                                                    |

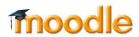

| Course?                                                                                                  |                                                                                                    |
|----------------------------------------------------------------------------------------------------|----------------------------------------------------------------------------------------------------|
| Can I change the name of an assignment?                                                                  | LTI Advantage (Moodle 3.5 or later): Yes! You may change the name of an assignment after the initial sync without issue. However, if you want the LTI to map to an existing column prior to the initial sync, it must have the exact same name as the MyLab/Mastering item, otherwise a new column/assignment will be created in the Moodle Gradebook. To see refreshed grade columns after an assignment name has been changed, go to Instructor Self Service > Manage Grade Sync > Refresh Grade Columns to push the column change into the Moodle Gradebook. You should see the update flow within 15 minutes.  LTI Basic Outcomes Service (Moodle 3.4 or earlier): Yes, but name changes will not flow to assignment deep links. The link will continue to work, but it will retain the original name in your course and in the Instructor Self Service. You may update the name of the link in your course. |
| Why isn't my assignment column showing in the Moodle Gradebook when using LTI Basic Outcomes Service?    | If you're using LTI Basic Outcomes Service, which requires assignment deep links for grade sync, and your assignment column is not showing in the Moodle Gradebook you should check your link settings to ensure that "Accept grades from the tool" is checked off. You can find this setting under the Privacy section.                                                                                                    |
| Why aren't my students' grades populating in the Moodle Gradebook when using LTI Basic Outcomes Service? | If you're using LTI Basic Outcomes Service, students must click into the assignment deep link in order for their grade for the assignment to pass to the Moodle Gradebook. If they've already completed the assignment through the MyLab/Mastering Assignments section, they will not need to re-do the assignment; they simply need to click the assignment deep link to prompt the result to sync to the Moodle Gradebook.                                                                                                    |

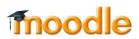

| Why am I seeing columns in<br>the Moodle Gradebook for<br>MyLab resources (i.e. Course<br>Home, Pearson eText, Study<br>Plan, etc.)? | If an External Tool link has "Accept grades from the tool" checked, it will generate a column in the Moodle Gradebook, regardless of if it's an assignment. This may occur by default. In that case, you can un-check "Accept grades from the tool" in the settings for the associated link. |
|----------------------------------------------------------------------------------------------------|----------------------------------------------------------------------------------------------------|
| Will changes I make to the point value of an assignment push to my LMS gradebook?                                                    | LTI Advantage (Moodle 3.5 or later): Yes! Point value changes made to the MyLab/Mastering assignment will flow to your Moodle Gradebook on the next sync. You can also click Instructor Self Service > Refresh Grade Columns in the to push those updates.                                   |
|                                                                                                    | LTI Basic Outcomes Service (Moodle 3.4 or earlier): No – point value changes will also need to be made to the associated assignment in Moodle.                                                                                                    |
| I have items in my Moodle<br>Gradebook I do not want.<br>How can I remove them?                                                      | You can delete an assignment column from the Moodle Gradebook after you sync grades from the MyLab Gradebook.                                                                                                    |
|                                                                                                    | 1. Enter the Moodle course.                                                                                                    |
|                                                                                                    | 2. Click <b>Grades &gt; Setup</b> .                                                                                                    |
|                                                                                                    | <ol> <li>Click the <b>Edit</b> button next to the<br/>assignment you want to delete and<br/>choose <b>Delete</b> from the list.</li> </ol>                                                                                                    |
|                                                                                                    | 4. The item is removed from the Moodle gradebook.                                                                                                    |
|                                                                                                    | NOTE: When using LTI Advantage, the next time you sync grades, the deleted assignment column will reappear in the Moodle Gradebook unless you un-check the item in Instructor Self Service.                                                                                                  |
| I have duplicate columns in<br>my gradebook. What could be<br>the cause?                                                             | If you made a course copy and updated your Moodle Gradebook assignment column titles prior to the initial course grade sync, you may have inadvertently disassociated the columns. Our recommendation is to remove the existing column                                                       |

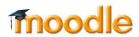

|                                        | and update the new duplicate column with any required changes.                                                                                            |
|----------------------------------------|----------------------------------------------------------------------------------------------------|
| Do assignment deep links copy forward? | Yes! Assignment links copy forward into new course sections.                                                                                              |
|                                        | NOTE: When creating copies of a Pegasus or Mastering-<br>based courses, it can take up to 15 minutes for deep<br>links to launch the specific assignment. |